## **eCATS**

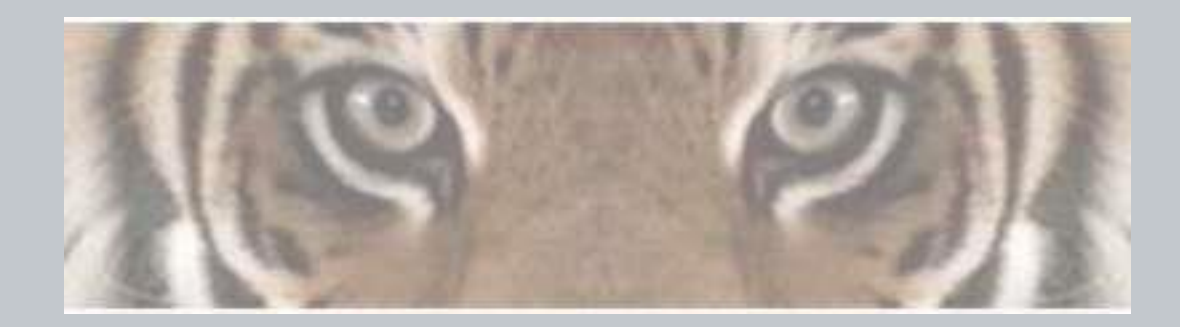

*"The Honeywell Web-based Corrective Action Solution"*

# **Honeywell ID – Forgot or Expired Password**

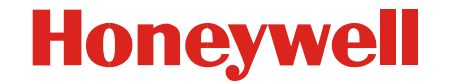

Honeywell Confidential & Proprietary

- **Steps to follow to retrieve Honeywell ID forgotten or expired password.**
	- **Go to <https://cwa.honeywell.com/profile/index.jsp> or go to the Manage My Password or Account link available on the eCATS Login page.**
	- **Provide Honeywell ID.**
	- **In the next screen, if you remember the answer to your secret question, provide the answer along with a new Honeywell ID password, click on "Submit Answer" then you are set to login to eCATS with new Honeywell ID password.**
	- **If you don't remember the answer to the secret question, click on the "Send me an Email" button under option-2 section.**
	- **You will receive an email to the configured email for the Honeywell ID with instructions to reset the password. Follow the steps, provide your new Honeywell ID password and few more details.**
	- **Then you are set to login to eCATS with new Honeywell ID password.**

#### **Honeywell**

 $\rightarrow$  Aerospace → Honeywell.com

**Honeywell** 

eCATS - Electronic Corrective Actions Tracking System

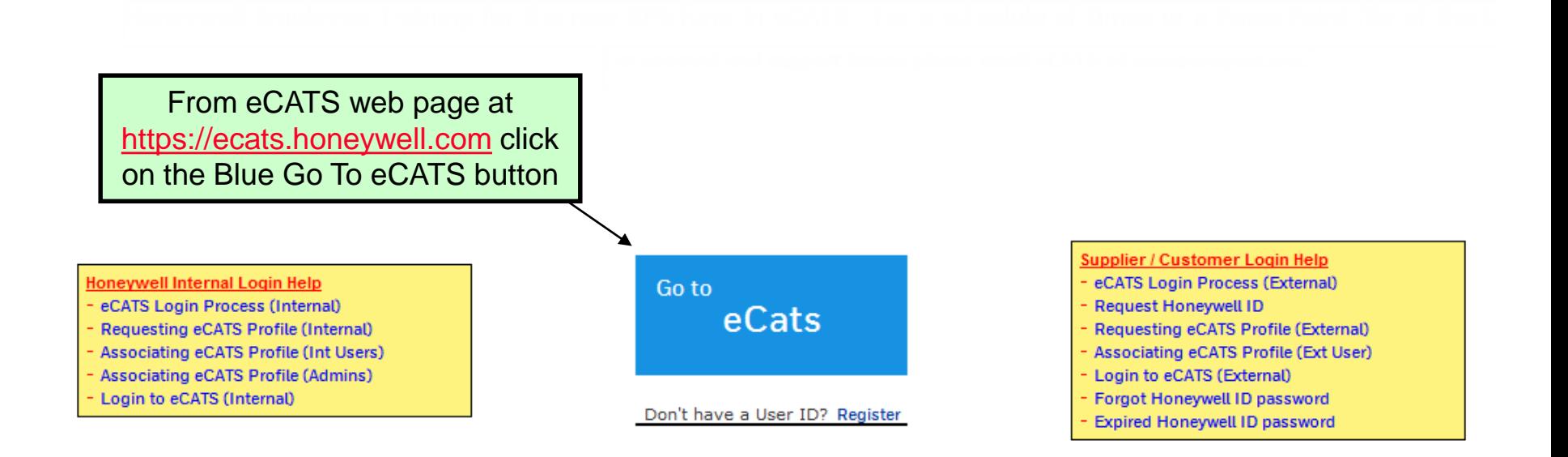

eCATS Smart Tags (only for Honeywell Internal users)

To learn about Smart Tags and install the Smart Tag Manager click here

For steps on how to add eCATS to your Smart Tag Manager click here

**Honeywell** 

### Please Sign In

Employee ID/User Name

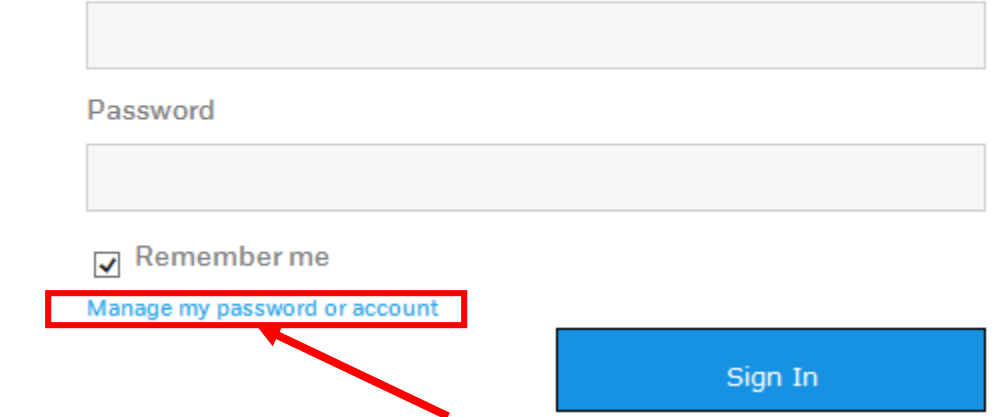

**Click on the "Manage My Password or Account "for the password reset procedure**

#### **Honeywell**

#### **Honeywell**

#### **Profile Management**

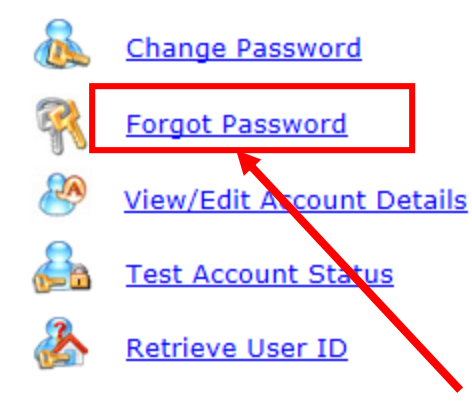

#### **Honeywell Profile Management**

Your User ID allows you to access many different Honeywell applications.

You can manage your user profile information with the help of the links to the left.

#### **Select the Forgot Password Link**

Terms & Conditions | Privacy Statement

© Copyright Honeywell International Inc 2016

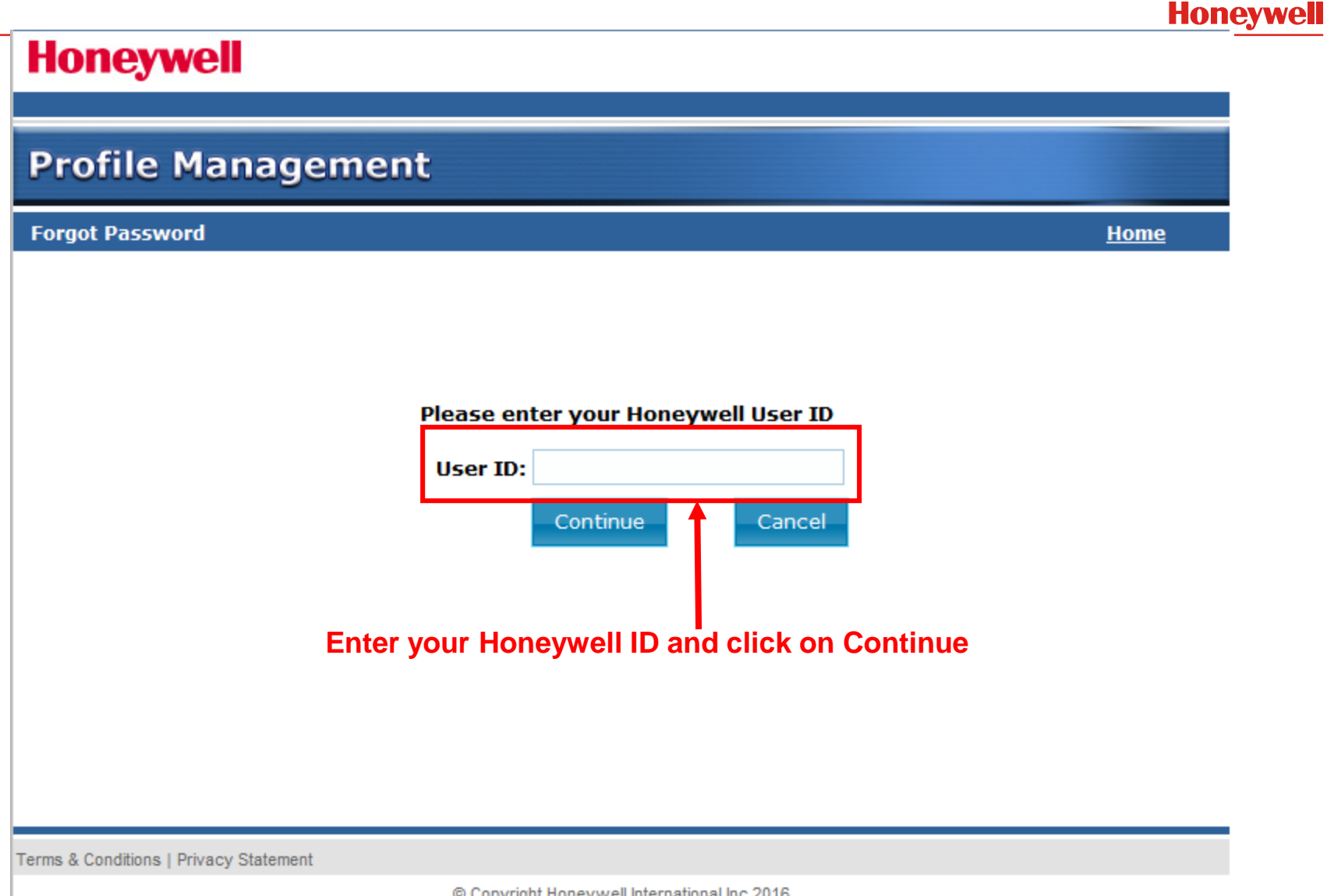

#### **Honeywell**

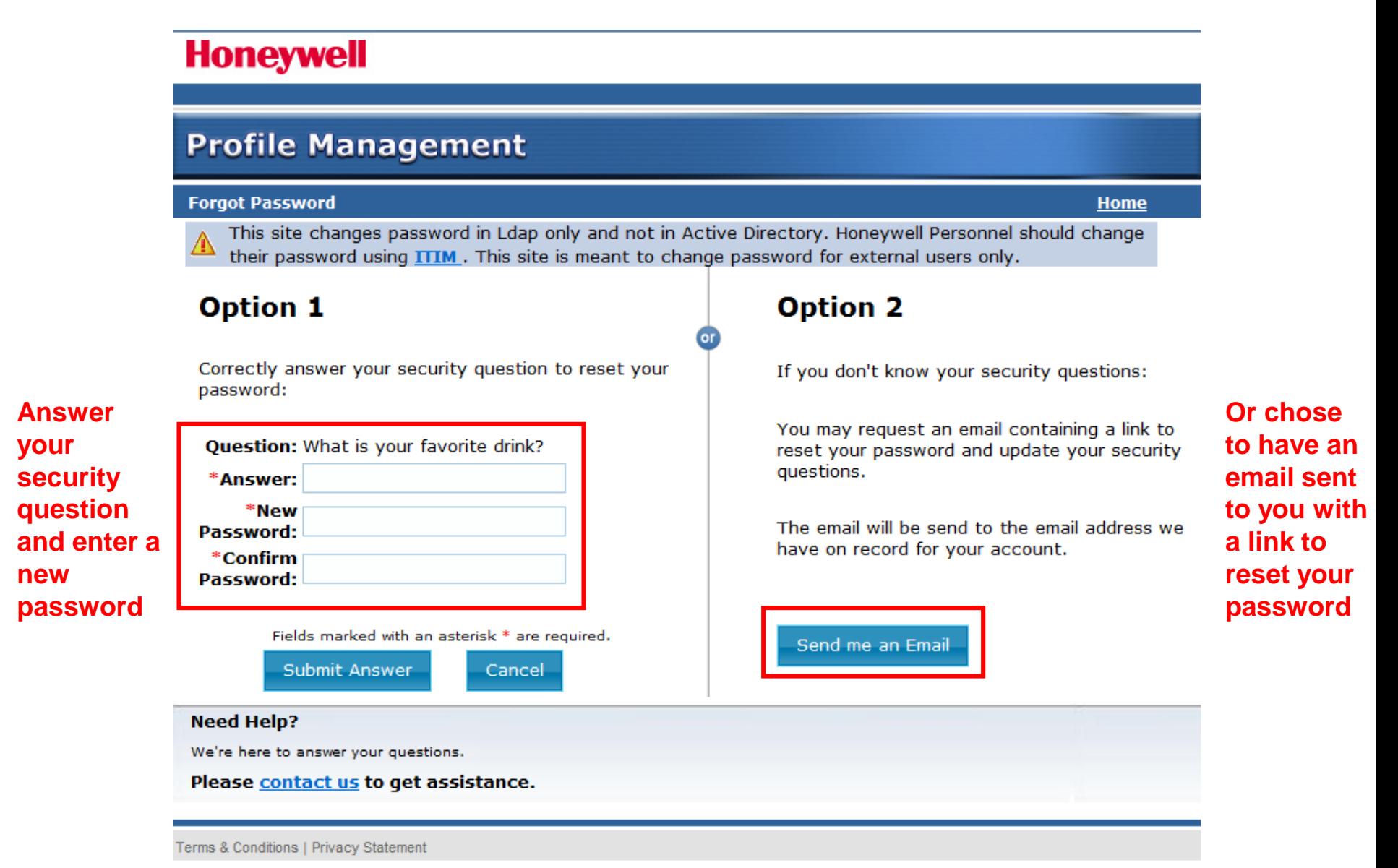